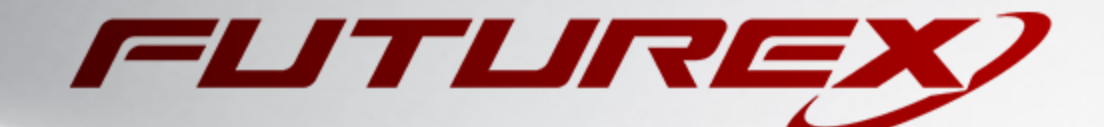

# VERSASEC VSEC:CMS

Integration Guide

Applicable Devices: *Vectera Plus*

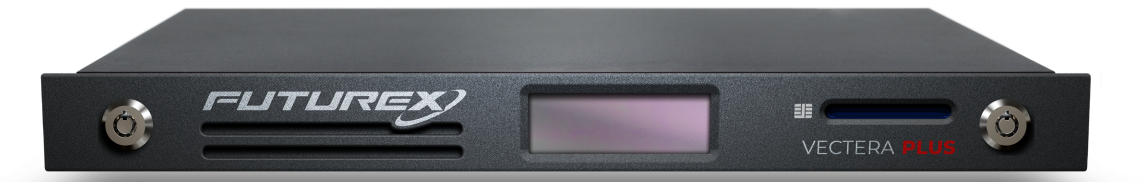

THIS DOCUMENT CONTAINS CONFIDENTIAL INFORMATION PROPRIETARY TO FUTUREX, LP. ANY UNAUTHORIZED USE, DISCLOSURE, OR DUPLICATION OF THIS DOCUMENT OR ANY OF ITS CONTENTS IS EXPRESSLY PROHIBITED.

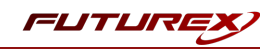

#### TABLE OF CONTENTS

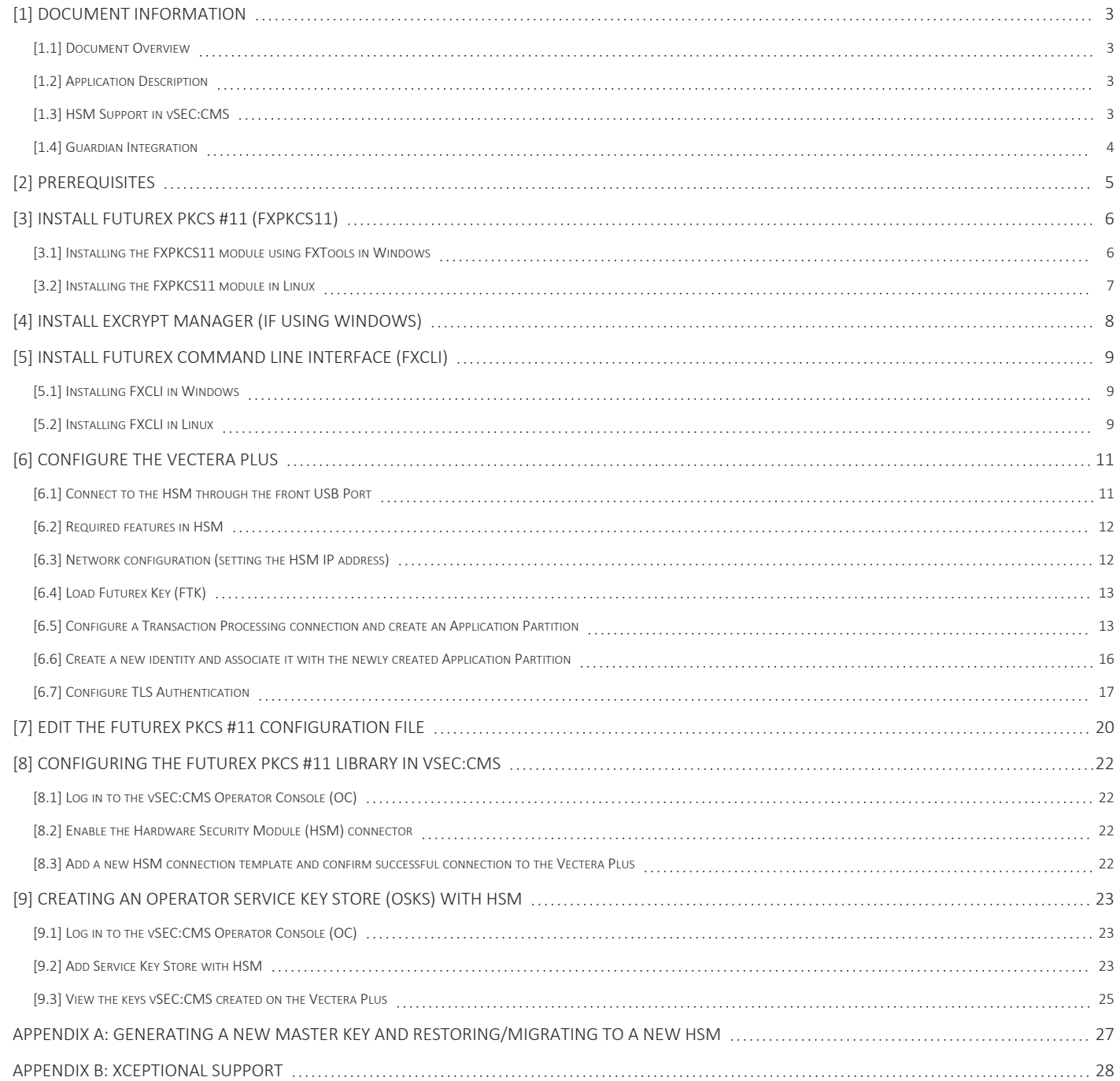

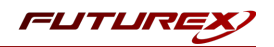

# <span id="page-2-0"></span>[1] DOCUMENT INFORMATION

# <span id="page-2-1"></span>[1.1] DOCUMENT OVERVIEW

The purpose of this document is to provide information regarding the configuration of the Futurex Vectera Plus HSM with vSEC:CMS using Futurex PKCS #11 libraries. For additional questions related to your HSM, see the relevant user guide.

# <span id="page-2-2"></span>[1.2] APPLICATION DESCRIPTION

From the Versasec [documentation](https://versasec.zendesk.com/hc/en-us/articles/4408742077970-Overview) website: "vSEC:CMS S-Series (vSEC:CMS) is an innovative, easily integrated and cost effective Credential Management System (CMS) that will help you deploy and manage credentials within your organization.

The vSEC:CMS is fully functional with minidriver enabled credentials such as smart cards and it streamlines all aspects of managing credentials by connecting to enterprise directories, certificate authorities, physical access control systems, email servers, log servers, biometric fingerprint readers, PIN mailers... the list goes on. With vSEC:CMS organizations can issue badges to employees, personalize the badges with authentication credentials and manage the lifecycle of the badges - directly from the off-the-shelf product."

## Architecture Components

vSEC:CMS is separated into four main components:

- A MS Windows service, named vSEC:CMS Service  $(1)$  in the architecture drawing above, which manages the vSEC:CMS database in addition to operator account management for those operators who have access to vSEC:CMS. This service runs as a MS Windows service and will be installed by default to run under the MS Windows SYSTEM account;
- A MS Windows service, named vSEC:CMS SOAP/gRPC Service (11) in the architecture drawing above, which communicates with the vSEC:CMS Service and is the SOAP/gRPC service for the vSEC:CMS Agent (2) or vSEC:CMS Admin (3) and the vSEC:CMS User Self-Service Console (12);
- The vSEC:CMS Agent (2) or vSEC:CMS Admin (3), which is run by each operator in the user's context;
- The vSEC:CMS User (12) which is run on an end user's workstation from where credential users can perform self-service credential operations with conventional smart cards (8) or virtual smart cards (14).

## <span id="page-2-3"></span>[1.3] HSM SUPPORT IN VSEC:CMS

An HSM can be used to store the master key(s) used when performing administration key operations with the vSEC:CMS, such as registering a smart card token or PIN unblock operations. The vSEC:CMS interfaces with the HSM through the PKCS #11 protocol. All management functions around the master key stored on the HSM should be managed by the HSM key management tools available from the HSM vendor.

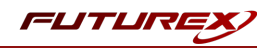

# <span id="page-3-0"></span>[1.4] GUARDIAN INTEGRATION

The Guardian Series 3 introduces mission-critical viability to core cryptographic infrastructure, including:

- Centralization of device management
- Elimination of points of failure
- Distribution of transaction loads
- Group-specific function blocking
- User-defined grouping systems

Please see the applicable guide in the Futurex Portal, which covers how to use the Guardian Series 3 to configure HSMs for PKCS #11 integrations.

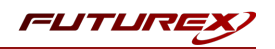

# <span id="page-4-0"></span>[2] PREREQUISITES

### Supported Hardware:

• Vectera Plus, 6.7.x.x and above

### Supported Operating Systems:

- Microsoft Windows 2012 Server
- Microsoft Windows 2012 R2 Server
- Microsoft Windows 2016 Server
- Microsoft Windows 2019 Server

Note: Virtual servers are supported.

### Other:

- OpenSSL
- vSEC:CMS with an activated license (please refer to the installation and setup instructions in the following Versasec Support article: <https://versasec.zendesk.com/hc/en-us/articles/360014298379>)

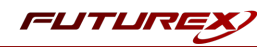

# <span id="page-5-0"></span>[3] INSTALL FUTUREX PKCS #11 (FXPKCS11)

In a Windows environment, the easiest way to install the Futurex PKCS #11 (FXPKCS11) module is with Futurex Tools (FXTools). You can download FXTools from the Futurex Portal. In a Linux environment, you must download a tarball of the FXPKCS11 binaries from the Futurex Portal and then extract the tar file locally where you want the application to be installed on your system. The following sections provide step-by-step installation instructions for both of these scenarios.

<span id="page-5-1"></span>Note: Install FXPKCS11 on the same computer as the application integrating with the Vectera Plus HSM.

## [3.1] INSTALLING THE FXPKCS11 MODULE USING FXTOOLS IN WINDOWS

Run the Futurex Tools installer as an administrator and follow the prompts in the setup wizard to complete the installation.

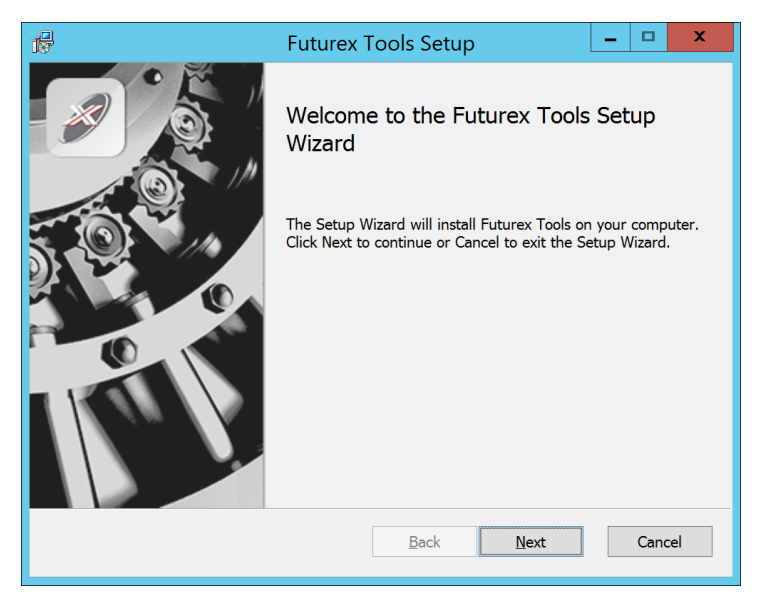

*FIGURE: FUTUREX TOOLS SETUP WIZARD*

The Setup Wizard installs all tools on the system by default. You can override the defaults and choose not to install certain modules. The installation provides the following services:

- Futurex Client Tools Command Line Interface (CLI) and associated SDK for both Java and C.
- Futurex CNG Module- The Microsoft Next Generation Cryptographic Library.
- Futurex Cryptographic Service Provider (CSP)- The legacy Microsoft cryptographic library.
- Futurex EKM Module- The Microsoft Enterprise Key Management library.
- Futurex PKCS #11 Module- The Futurex PKCS #11 library and associated tools.
- Futurex Secure Access Client- A client used to connect a Futurex Excrypt Touch to a local laptop through USB, which can then connect to a remote Futurex device.

If the Futurex Secure Access Client was selected, the process will also install the Futurex Excrypt Touch driver, which might start minimized or in the background.

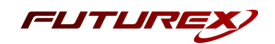

After the installation completes, all services are installed in the C:\Program Files\Futurex\ directory. The CNG Module, CSP Module, EKM Module, and PKCS #11 Module all require configuration files, which are located in their corresponding directory with a .cfg extension. In addition, the installation registers the CNG and CSP Modules in the Windows Registry (HKEY\_LOCAL\_

MACHINE\SOFTWARE\Microsoft\Cryptography\Defaults\Provider), and installs them in the C:\Windows\System32\ directory.

# <span id="page-6-0"></span>[3.2] INSTALLING THE FXPKCS11 MODULE IN LINUX

Extract the tarball file for your Linux distrubution in the desired working directory.

Note: To make the Futurex PKCS #11 module accessible system-wide, move it to the /usr/local/bin directory as an administrative user. If only the current user needs to use the module, then install it in \$HOME/bin.

The extracted content of the tar file is a single fxpkcs11 directory. Inside the fxpkcs11 directory is the following files and directories:

- fxpkcs11.cfg: FXPKCS11 configuration file
- x86/: This folder contains the module files for 32-bit architecture
- $x64$ : This folder contains the module files for 64-bit architecture

The x86 and x64 directories each contain two subdirectories, OpenSSL-1.0.x and OpenSSL-1.1.x. These OpenSSL directories contain the following FXPKCS11 module files built with the respective OpenSSL versions:

- configTest: Program to test configuration and connection to the HSM
- libfxpkcs11.so: FXPKCS11 Library File
- libfxpkcs11-Debug.so: FXPKCS11 Debug Library File
- PKCS11Manager: Program to test connection and manage the HSM through the FXPKCS11 library

By default, the FXPKCS11 module looks for the FXPKCS11 configuration file (i.e., fxpkcs11.cfg) in the /etc directory. Alternatively, a system environment variable can be defined for the location of the FXPKCS11 configuration file. To do so permanently, open the /etc/profile file in a text editor as an administrative user, add the following line at the bottom, and save the file.

export FXPKCS11\_CFG=/usr/local/bin/fxpkcs11/fxpkcs11.cfg

Note: The file location specified above must be specific to where the FXPKCS11 configuration file is saved on your system.

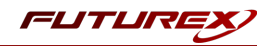

# <span id="page-7-0"></span>[4] INSTALL EXCRYPT MANAGER (IF USING WINDOWS)

Sections 4 and 5 of this integration guide cover the installation of Excrypt Manager and FXCLI. Excrypt Manager is a Windows application that provides a GUI-based method for configuring the HSM, while FXCLI provides a command-line-based method for configuring the HSM and can be installed on all platforms.

Note: If you will be configuring the Vectera Plus from a Linux computer, you can skip this section. If you will be configuring the Vectera Plus from a Windows computer, installing FXCLI in the next section is still required because FXCLI is the only method that can be used to configure TLS certificates in section 6.7.

Note: Install Excrypt Manager on the workstation you will use to configure the HSM.

Note: If you plan to use a Virtual HSM for the integration, all configurations will need to be performed using either FXCLI, the Excrypt Touch, or the Guardian Series 3.

Note: The Excrypt Manager version must be from the 4.4.x branch or later to be compatible with the HSM firmware, which must be 6.7.x.x or later.

To install Excrypt Manager, run the Excrypt Manager installer as an administrator and follow the prompts in the setup wizard to complete the installation.

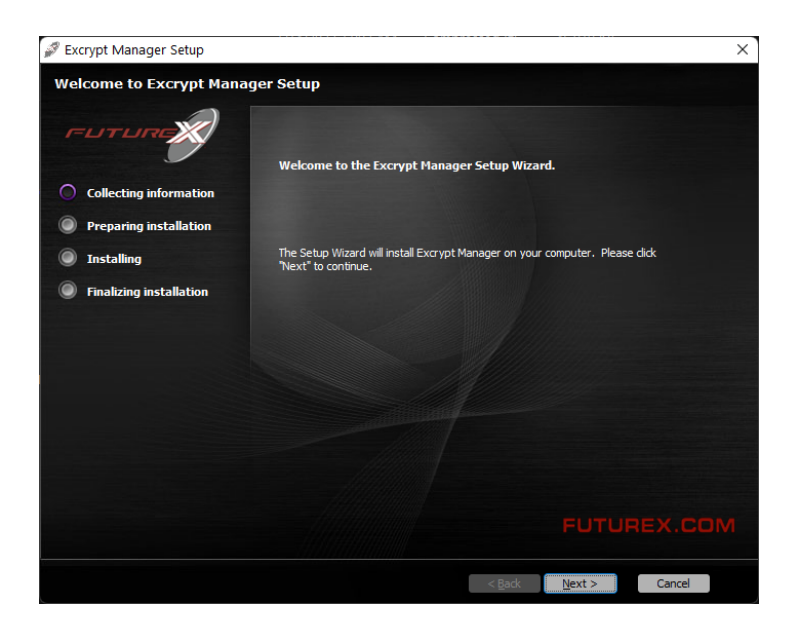

*FIGURE: EXCRYPT MANAGER SETUP WIZARD*

The installation wizard prompts you to specify where you want to install Excrypt Manager. The default location is C:\Program Files\Futurex\Excrypt Manager\. After choosing a location, select [ Install ].

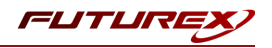

# <span id="page-8-0"></span>[5] INSTALL FUTUREX COMMAND LINE INTERFACE (FXCLI)

<span id="page-8-1"></span>Note: Install FXCLI on the workstation you will use to configure the HSM.

## [5.1] INSTALLING FXCLI IN WINDOWS

As mentioned in section 3, the FXTools installation package includes Futurex Client Tools (FXCLI). Similar to the Futurex PKCS #11 (FXPKCS11) module, the easiest way to install FXCLI on Windows is by installing FXTools. You can download FXTools from the Futurex Portal.

To install FXCLI, run the Futurex Tools installer as an administrator and follow the prompts in the setup wizard to complete the installation.

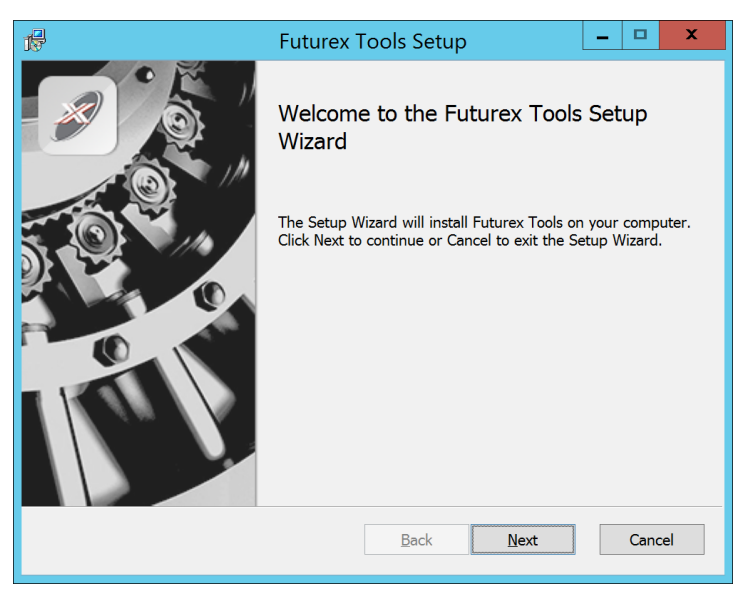

*FIGURE: FUTUREX TOOLS SETUP WIZARD*

The setup wizard installs all tools on the system by default. You can override the defaults and choose not to install certain modules. The installation provides the following services:

- **Futurex Client Tools:**Command Line Interface (CLI) and associated SDK for both Java and C.
- Futurex CNG Module: The Microsoft Next Generation Cryptographic Library.
- Futurex Cryptographic Service Provider (CSP): The legacy Microsoft cryptographic library.
- Futurex EKM Module: The Microsoft Enterprise Key Management library.
- Futurex PKCS #11 Module: The Futurex PKCS #11 library and associated tools.
- Futurex Secure Access Client: A client used to connect a Futurex Excrypt Touch to a local laptop through USB, which can then connect to a remote Futurex device.

## <span id="page-8-2"></span>[5.2] INSTALLING FXCLI IN LINUX

## Download FXCLI

You can download the appropriate FXCLI package files for your system from the Futurex Portal.

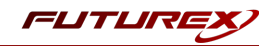

If the system is 64-bit, select from the files marked amd64. If the system is 32-bit, select from the files marked i386.

If running an OpenSSL version in the 1.0.x branch, select from the files marked ssl1.0. If running an OpenSSL version in the 1.1.x branch, select from the files marked ssl1.1.

Futurex offers the following features for FXCLI:

- Java Software Development Kit (java)
- HSM command line interface (cli-hsm)
- KMES command line interface (cli-kmes)
- Software Development Kit headers (devel)
- YAML parser used to parse bash output (cli-fxparse)

### Install FXCLI

To install an rpm package, run the following command in a terminal:

\$ sudo rpm -ivh [fxcl-xxxx.rpm]

To install a deb package, run the following command in a terminal:

\$ sudo dpkg -i [fxcl-xxxx.deb]

### Running FXCLI

To enter the HSM FXCLI prompt, run the following command in a terminal:

\$ fxcli-hsm

After entering the FXCLI prompt, you can run help to list all of the available FXCLI commands.

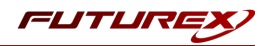

# <span id="page-10-0"></span>[6] CONFIGURE THE VECTERA PLUS

To establish a connection between the Futurex PKCS #11 library and the Vectera Plus, perform the following configuration steps:

Note: You can complete all of the steps in this section using either Excrypt Manager or FXCLI (except for section 6.7.2, which can only be completed using FXCLI). Optionally, you can complete steps 4 through 6 using the Guardian Series 3 (Please refer to the applicable guide for configuring HSMs for PKCS #11 integrations using the Guardian Series 3).

- 1. Connect to the HSM through the front USB port. (Note: If you are using a virtual HSM for the integration, you must connect to it over the network through FXCLI, the Excrypt Touch, or the Guardian Series 3):
	- a. Connecting via Excrypt Manager
	- b. Connecting via FXCLI
- 2. Validate that the correct features are enabled on the HSM.
- 3. Set up the network configuration.
- 4. Load the Futurex FTK.
- 5. Configure a Transaction Processing connection and create a new Application Partition.
- 6. Create a new identity that has access to the newly created Application Partition.
- 7. Configure TLS Authentication by using one of the following options:
	- a. Enable server-side authentication.
	- b. Create client certificates for mutual authentication.

Each of these action items is detailed in the following subsections.

# <span id="page-10-1"></span>[6.1] CONNECT TO THE HSM THROUGH THE FRONT USB PORT

Note: For both Excrypt Manager and FXCLI you need to connect your laptop to the front USB port on the HSM.

## Connecting through Excrypt Manager

- 1. Open Excrypt Manager and click [ Refresh ] in the lower right-hand side of the Connection menu. Then, select USB Connection and click [ Connect ].
- 2. Log in with both default Admin identities.
- 3. You must change the default Admin passwords for both of your default Admin identities (Admin1 and Admin2) to load the major keys onto the HSM. To do so via Excrypt Manager, open the Identity Management menu, select the first default Admin identity (Admin1), and select [ Change Password... ]. Enter the old password and enter the new password twice. Select [ OK ]. Perform the same steps for the second default Admin identity (Admin2).

## Connecting through FXCLI

1. Start the FXCLI application and run the following commands:

```
$ connect usb
$ login user
```
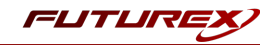

Note: The login command prompts for the username and password. You must run the command twice because you must login with both default Admin identities.

2. You must change the default Admin passwords for both of your default Admin Identities in order to load the major keys onto the HSM. Use the following FXCLI commands to change the passwords for each default Admin Identity.

```
$ user change-password -u Admin1
$ user change-password -u Admin2
```
Note: The preceding user change-password commands prompt you to enter the old and new passwords.

## <span id="page-11-0"></span>[6.2] REQUIRED FEATURES IN HSM

To establish a connection between the Futurex PKCS #11 Library and the Vectera Plus, the HSM must be configured with the following features:

- PKCS  $#11$  > *Enabled*.
- Command Primary Mode > *General Purpose* (GP).

Note: For additional information about how to update features on your HSM, refer to the "Download Feature Request File" section of the Vectera Plus user guide.

Note: Setting the Command Primary Mode on the HSM to *General Purpose (GP)* enables the option to create the FTK major key in the HSM. This key is required to be able to use the Futurex PKCS #11 library to communicate with the HSM. For detailed information about how to load major keys on the HSM, refer to the Vectera Plus user guide.

## <span id="page-11-1"></span>[6.3] NETWORK CONFIGURATION (SETTING THE HSM IP ADDRESS)

Note: For this step you need to be logged in with an identity that has a role with permissions Communication:Network Settings. You can use the default Administrator role and Admin identities.

### Excrypt Manager

1. Navigate to the Configuration menu and modify the IP configuration as required.

### FXCLI

1. Run the network interface modify FXCLI command to set an IP for the HSM. An example is provided below to show the command syntax:

```
$ network interface modify --interface Ethernet1 --ip 10.221.0.10 --netmask 255.255.255.0 --
gateway 10.221.0.1
```
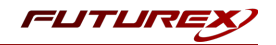

Note: At this point during the HSM configuration, consider the following:

- You can complete the remaining HSM configurations in this section using the Guardian Series 3 (see the applicable guide for configuring HSMs for PKCS #11 integrations using the Guardian Series 3), except for the final subsection, which covers creating connection certificates for mutual authentication.
- If you are performing the configuration on the HSM directly right now, but plan to add the HSM to a Guardian later, you might have to synchronize the HSM after you add it to a Device Group on the Guardian.
- If your use-case requires configuration through a CLI, then you should manage the HSMs directly.

## <span id="page-12-0"></span>[6.4] LOAD FUTUREX KEY (FTK)

Note: For this step you need to be logged in with an identity that has a role with permissions Major Keys:Load. You can use the default Administrator role and Admin identities.

The FTK wraps all keys stored on the HSM used with PKCS #11. If using multiple HSMs in a cluster, you can use the same FTK for syncing HSMs. An HSM must have an FTK before you can use it with PKCS #11.

### Excrypt Manager

1. Navigate to the Key Management menu, then select the Load button for the FTK in the Major Keys section. You can load keys loaded that are XOR'd together, M-of-N fragments, or generated. If this is the first HSM in a cluster, we recommend you generate the key and save to smart cards as M-of-N fragments.

### FXCLI

1. Run the following **majorkey** FXCLI commands to load an FTK into an HSM. You must generate a random FTK if this is the first HSM you are setting up. Optionally, you can also load an FTK onto smart cards simultaneously with the  $-m$  and  $-n$  flags, as shown in the following example:

\$ majorkey random --ftk -m [number\_from\_2\_to\_9] -n [number\_from\_2\_to\_9]

If it is a second HSM you're setting up in a cluster, load the FTK from smart cards with the following command:

\$ majorkey recombine --key ftk

# <span id="page-12-1"></span>[6.5] CONFIGURE A TRANSACTION PROCESSING CONNECTION AND CREATE AN APPLICATION PARTITION

Note: For this step you need to be logged in with an identity that has a role with permissions Role:Add, Role:Assign All Permissions, Role:Modify, Keys:All Slots, and Command Settings:Excrypt. You can use the default Administrator role and Admin identities.

Note: For the purposes of this integration guide, the terms *Application Partition* and *Role* are synonymous.

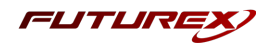

## [6.5.1] Configure a Transaction Processing connection

Before an application logs in to the HSM with an authenticated user, it first connects through a Transaction Processing connection to the Transaction Processing Application Partition. For this reason, you must take steps to harden this Application Partition. The following items need to be configured for the Transaction Processing partition:

- It should not have access to the All Slots permissions.
- It should not have access to any key slots.
- Only the PKCS #11 communication commands should be enabled.

## Excrypt Manager

- 1. Navigate to the Application Partitions menu, select the Transaction Processing Application Partition, and click [ Modify... ].
- 2. In the Permissions tab, leave the top-level Keys permission checked, but uncheck the All Slots sub permission.
- 3. In the Key Slots tab, ensure that the settings do not specify key ranges. By default, the Transaction Processing Application Partition has access to the entire range of key slots on the HSM.
- 4. In the **Commands** tab, make sure that only the following PKCS #11 communication commands are enabled:
	- ECHO: Communication Test/Retrieve Version
	- PRMD: Retrieve HSM restrictions
	- RAND: Generate random data
	- HASH: Retrieve device serial
	- GPKM: Retrieve key table information
	- GPKS: General purpose key settings get/change
	- GPKR: General purpose key settings get (read-only)

## **FXCLI**

1. Run the following role modify FXCLI commands to remove all permissions and key ranges that are currently assigned to the Transaction Processing role and enable only the PKCS #11 communication commands:

Note: The Transaction Processing role was previously referred to as the Anonymous role. That is why *Anonymous* is specified in the name field in the commands below.

```
$ role modify --name Anonymous --clear-perms --clear-key-ranges
$ role modify --name Anonymous --add-perm "Keys" --add-perm Excrypt:ECHO --add-perm
Excrypt:PRMD --add-perm Excrypt:RAND --add-perm Excrypt:HASH --add-perm Excrypt:GPKM --add-
perm Excrypt:GPKS --add-perm Excrypt:GPKR
```
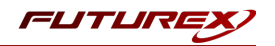

## [6.5.2] Create an Application Partition

To segregate applications on the HSM, you must create an Application Partition specifically for your use case. Application partitions are used to segment the permissions and keys on an HSM between applications. The following steps outline the process for creating and configuring a new application partition.

### Excrypt Manager

- 1. Navigate to the Application Partitions menu and select [ Add... ].
- 2. In the Basic Information tab, configure all of the fields as follows:
	- a. For Role Name, specify any name that you would like for this new Application Partition.
	- b. Set Logins Required to *1*.
	- c. Set Ports to *Prod*.
	- d. Configure Connection Sources to *Ethernet*.
	- e. Leave Managed Roles blank because you specify the exact Permissions, Key Slots, and Commands for this Application Partition or Role to have access to.
	- f. Set Use Dual Factor to *Never*.
	- g. Leave Upgrade Permissions unchecked.
- 3. In the Permissions tab, select the following key permissions:
	- Keys
	- Authorized (allows for keys that require login)
	- Import PKI (allows trusting an external PKI. Generally not recommended, but some applications use this to allow for PKI symmetric key wrapping.)
	- No Usage Wrap (allows for interoperable key wrapping without defining key usage as part of the wrapped key. Use this only if you want to exchange keys with external entities or use the HSM to wrap externally used keys.)
- 4. In the Key Slots tab, we recommend you create a range of 1000 total keys that do not overlap with another Application Partition. Within the specified range, you should have ranges for both symmetric and asymmetric keys. If the application requires more keys, configure accordingly.
- 5. Based on application requirements, particular functions need to be enabled on the Application Partition to use the HSMs functionality. The commands that vSEC:CMS requires are listed on the next page. These can be enabled in the Commands tab.

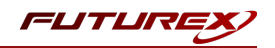

#### PKCS #11 Communication Commands

- ECHO: Communication Test/Retrieve Version
- GPKM: Retrieve key table information
- GPKS: General purpose key settings get/change
- HASH: Retrieve device serial

#### Key Operations Commands

- GRSA: Generate RSA Private and Public Key
- LRSA: Load key into RSA Key Table
- GPKD: General purpose key delete
- GPKU: General purpose key unwrap

#### Data Encryption Commands

• GPSE: General purpose symmetric encrypt

#### Miscellaneous Commands

• TIME: Get/set the HSM internal clock.

#### **FXCLI**

1. Run the following role FXCLI commands to create the new Application Partition and enable all required functions:

\$ role add -–name *Role\_Name* -–application -–key-range (0,999) -–perm "Keys:Authorized" -–perm "Keys:Import PKI" –-perm "Keys:No Usage Wrap"

\$ role modify --name [role name] --clear-perms --add-perm Excrypt:ECHO --add-perm Excrypt:GPKM --add-perm Excrypt:GPKS --add-perm Excrypt:HASH --add-perm Excrypt:GRSA --add-perm Excrypt:LRSA --add-perm Excrypt:GPKD –-add-perm Excrypt:GPKU --add-perm Excrypt:GPSE --addperm Excrypt:TIME

## <span id="page-15-0"></span>[6.6] CREATE A NEW IDENTITY AND ASSOCIATE IT WITH THE NEWLY CREATED APPLICATION PARTITION

Note: For this step you need to be logged in with an identity that has a role with the Identity: Add permission. You can use the default Administrator role and Admin identities.

### Excrypt Manager

- 1. Navigate to the Identity Management menu and select [ Add... ].
- 2. Specify a name for the new identity and open the Roles drop-down menu to select the name of the previously created Application Partition. This associates the new identity with the Application Partition that you created.

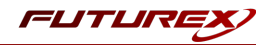

### FXCLI

1. Run the identity add FXCLI command to create a new identity and associate it with the Application Partition/Role that you created:

```
$ identity add --name Identity_Name --role Role_Name --password safest
```
You must set the name of this identity in the fxpkcs11.cfg file, in the following section:

```
#HSM crypto operator identity name
<CRYPTO-OPR> [insert name of identity that you created] </CRYPTO-OPR>
# Production connection
<PROD-ENABLED> YES </PROD-ENABLED>
<PROD-PORT> 9100 </PROD-PORT>
```
# <span id="page-16-0"></span>[6.7] CONFIGURE TLS AUTHENTICATION

Note: For this step you need to be logged in with an identity that has a role with permissions Keys:All Slots, Management Commands:Certificates, Management Commands:Keys, Security:TLS Sign, and TLS Settings:Upload Key. You can use the default Administrator role and Admin identities.

## [6.7.1] Enable server-side authentication (option 1)

Futurex recommends mutually authenticating to the HSM using client certificates, but the Vectera Plus also supports server-side authentication. The following steps outline the process for enabling server-side authentication.

## Excrypt Manager

1. Navigate to the SSL/TLS Setup menu. Then, select the Excrypt Port in the Connection Pair dropdown, check the Allow Anonymous box, and click [ Save ].

### **FXCLI**

1. Run the tis-ports set FXCLI command to enable server-side authentication with the Allow Anonymous SSL/TLS setting:

```
$ tls-ports set -p "Excrypt Port" --anon
```
## [6.7.2] Create Connection Certificates for mutual authentication (option 2)

As mentioned previously, Futurex recommends mutually authenticating to the HSM using client certificates, and the system enforces mutual authentication by default. In the following example, FXCLI generates a CA which is used to sign the HSM server certificate and a client certificate. The client keys and CSR are generated using OpenSSL.

#### Note:

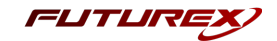

- For this example, you must connect the computer that is running FXCLI to the front USB port of the HSM.
- If you do not specify a file path for commands that create an output file, FXCLI saves the file to the current working directory.
- Using user-generated certificates requires you to load a PMK on the HSM.
- If you run help by itself, a full list of available commands displays. You can see all of the available options for any given command by running the command name followed by help.
- 1. Enter the FXCLI prompt by running fxcli-hsm in a terminal.
- 2. Perform the following steps to create connection certificates for mutual authentication:

```
# Connect your laptop to the HSM via the USB port on the front, then run this command.
$ connect usb
# Log in with both default Admin identities. This command will prompt for the username and
password. You will need to run this command twice.
$ login user
# Generate a TLS CA and store it in an available key slot on the HSM
$ generate --algo RSA --bits 2048 --usage mak --name TlsCaKeyPair --slot next
# Create a root certificate
$ x509 sign \setminus--private-slot TlsCaKeyPair \
   --key-usage DigitalSignature --key-usage KeyCertSign \
   --ca true --pathlen 0 \
   --dn 'O=Futurex\CN=Root' \
   --out TlsCa.pem
# Generate the server keys for the HSM
$ tls-ports request --pair "Excrypt Port" --file production.csr --pki-algo RSA
# Sign the server CSR with the newly created TLS CA
$ x509 sign \
   --private-slot TlsCaKeyPair \
   --issuer TlsCa.pem \
   --csr production.csr \
   --eku Server --key-usage DigitalSignature --key-usage KeyAgreement \
    --ca false \
    --dn 'O=Futurex\CN=Production' \
   --out TlsProduction.pem
# Push the signed server PKI to the production port on the HSM
$ tls-ports set --pair "Excrypt Port" \
   --enable \
   --pki-source Generated \
   --clear-pki \
   --ca TlsCa.pem \
   --cert TlsProduction.pem \
```

```
--no-anon
```
3. Run the following OpenSSL commands from Windows PowerShell rather than from the FXCLI program to generate client keys and CSR:

```
# Generate the client keys
$ openssl genrsa -out privatekey.pem 2048
# Generate a client CSR
$ openssl req -new -key privatekey.pem -out ClientPki.csr -days 365
```
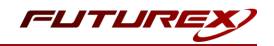

4. Using FXCLI, sign the CSR that was just generated using OpenSSL.

```
# Sign the client CSR under the root certificate that was created
$ x509 sign \
--private-slot TlsCaKeyPair \
--issuer TlsCa.pem \
--csr ClientPki.csr \
--eku Client --key-usage DigitalSignature --key-usage KeyAgreement \
--dn 'O=Futurex\CN=Client' \
 --out SignedPki.pem
```
5. Run the remaining commands from Windows PowerShell:

```
# Use OpenSSL to create a PKCS #12 file that can be used to authenticate, as a client, using
the Futurex PKCS #11 library
$ openssl pkcs12 -export -inkey privatekey.pem -in SignedPki.pem -certfile TlsCa.pem -out
PKI.p12
```
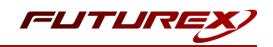

# <span id="page-19-0"></span>[7] EDIT THE FUTUREX PKCS #11 CONFIGURATION FILE

The Futurex PKCS #11 configuration file (i.e., fxpkcs11.cfg) is used by the Futurex PKCS #11 library to connect to the HSM. It enables the user to modify certain configurations and set connection details. This section covers the <HSM> portion of the FXPKCS11 config file, where the connection details are set.

Note: By default, the FXPKCS11 library looks for the configuration file at C:\Program Files\Futurex\fxpkcs11\fxpkcs11.cfg for Windows and /etc/fxpkcs11.cfg for Linux. Alternatively, the FXPKCS11\_ CFG environment variable can be set to the location of the fxpkcs11.cfg file.

Open the fxpkcs11.cfg file in a text editor as an administrator and edit it accordingly.

```
<HSM>
  # Which PKCS11 slot
  <SLOT> 0 </SLOT>
  <LABEL> Futurex </LABEL>
  # HSM crypto operator user name
  <CRYPTO-OPR> [identity_name] </CRYPTO-OPR>
  # Automatically login on session open
  #<CRYPTO-OPR-PASS> [identity_password] </CRYPTO-OPR-PASS>
  # Connection information
  <ADDRESS> 10.0.8.30 </ADDRESS>
  <PROD-PORT> 9100 </PROD-PORT>
  <PROD-TLS-ENABLED> YES </PROD-TLS-ENABLED>
  <PROD-TLS-ANONYMOUS> NO </PROD-TLS-ANONYMOUS>
# <PROD-TLS-CA> /home/user/tls/root.pem </PROD-TLS-CA>
# <PROD-TLS-CA> /home/user/tls/sub1.pem </PROD-TLS-CA>
# <PROD-TLS-CA> /home/user/tls/sub2.pem </PROD-TLS-CA>
  <PROD-TLS-KEY> /home/user/tls/PKI.p12 </PROD-TLS-KEY>
  <PROD-TLS-KEY-PASS> safest </PROD-TLS-KEY-PASS>
  # YES = This is communicating through a Guardian
  \langleFX-LOAD-BALANCE> NO \langle/FX-LOAD-BALANCE>
</HSM
```
The <SLOT> and <LABEL> fields specify PKCS11 slot 0 and the label *Futurex*.

In the <CRYPTO-OPR> field, specify the name of the identity you created for the Application Partition.

The <CRYPTO-OPR-PASS> field allows you to specify the password of the identity configured in the <CRYPTO-OPR> field. This can be used to log the application into the HSM automatically, if required.

In the <ADDRESS> field, specify the IP address of the HSM that the FXPKCS11 library should connect to.

In the <PROD-PORT> field, specify the port number of the HSM that the FXPKCS11 library should connect to.

The <PROD-TLS-ENABLED> field should be set to *YES*.

The <PROD-TLS-ANONYMOUS> field defines whether the FXPKCS11 library authenticates to the server.

The <PROD-TLS-KEY> field defines the location of the client private key. Supported formats for the TLS private key are PKCS #1 clear private keys, PKCS #8 encrypted private keys, or a PKCS #12 file that contains the private key and certificates encrypted under the password specified in the <PROD-TLS-KEY-PASS> field.

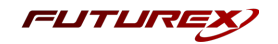

Because a PKCS #12 file is defined in the <PROD-TLS-KEY> field in this example, the signed client cert does not need to be defined with the <PROD-TLS-CERT> tag, nor do the CA cert/s need to be defined with one or more instances of the <PROD-TLS-CA> tag.

If you use Guardian to manage HSMs in a cluster, define the <FX-LOAD-BALANCE>field as *YES*. Otherwise, set it to *NO*.

After you finish editing the fxpkcs11.cfg file, run the PKCS11Manager file to test the connection against the HSM and check the fxpkcs11.log for errors and information. For more information, refer to the Futurex PKCS #11 technical reference found on the Futurex Portal.

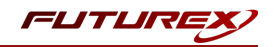

# <span id="page-21-0"></span>[8] CONFIGURING THE FUTUREX PKCS #11 LIBRARY IN VSEC:CMS

Note: Before proceeding with the steps below, vSEC:CMS must be installed and set up per the instructions outlined in the following Versasec Support article: [https://versasec.zendesk.com/hc/en](https://versasec.zendesk.com/hc/en-us/articles/360014298379)[us/articles/360014298379](https://versasec.zendesk.com/hc/en-us/articles/360014298379)

Once vSEC:CMS is installed and configured, proceed with the steps below to configure the Futurex PKCS #11 (FXPKCS11) library in vSEC:CMS.

# <span id="page-21-1"></span>[8.1] LOG IN TO THE VSEC:CMS OPERATOR CONSOLE (OC)

- 1. Start the vSEC:CMS Admin application.
- 2. When prompted, insert your System Owner (SO) hardware credential.
- 3. Enter the operator passcode for the System Owner and click Authenticate.
- 4. If authentication is successful, the Admin application will start, and you will be logged in to the Operator Console.

## <span id="page-21-2"></span>[8.2] ENABLE THE HARDWARE SECURITY MODULE (HSM) CONNECTOR

- 1. In the navigation menu, select Options > Connections.
- 2. Click the **Configure** button. This will bring up the **Extras Connector Configuration** dialog.
- 3. Select Hardware Security Module (HSM) in the list of available Connectors, click the >> button, then click OK. Hardware Security Module (HSM) will now be listed under Enabled Connections.

# <span id="page-21-3"></span>[8.3] ADD A NEW HSM CONNECTION TEMPLATE AND CONFIRM SUCCESSFUL CONNECTION TO THE VECTERA PLUS

- 1. In the navigation menu, select Options > Connections.
- 2. Select the Hardware Security Module (HSM) under Enabled Connections. This should bring up the HSM Connection dialog.
- 3. Click the Add button. This will bring the HSM Configuration dialog.
- 4. Enter a name for the template, then select FutureX VirtuCrypt in the drop-down list. If vSEC:CMS can find the Futurex PKCS #11 module in the system path, the HSM Parameters section will appear, and the path to the FXPKCS11 DLL file will be shown in the PKCS11 DLL name field.
- 5. In the **Slot** field, select slot number 0.
- 6. In the PIN field, enter the password for the identity configured in the FXPKCS11 configuration file (i.e., fxpkcs11.cfg), then click Check connection.

If the connection is successful, you will see the message, "Server connection successfully established."

7. Click OK, then click Save to finish creating the template.

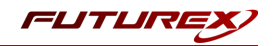

# <span id="page-22-0"></span>[9] CREATING AN OPERATOR SERVICE KEY STORE (OSKS) WITH HSM

This section will explain how to configure vSEC:CMS to use the Vectera Plus HSM for the Operator Service Key Store (OSKS). During this process, the master key stored on the System Owner (SO) token will be migrated to the HSM.

## <span id="page-22-1"></span>[9.1] LOG IN TO THE VSEC:CMS OPERATOR CONSOLE (OC)

- 1. Start the vSEC:CMS Admin application.
- 2. When prompted, insert your System Owner (SO) hardware credential.
- 3. Enter the operator passcode for the System Owner and click Authenticate.
- 4. If authentication is successful, the Admin application will start, and you will be logged in to the Operator Console.

## <span id="page-22-2"></span>[9.2] ADD SERVICE KEY STORE WITH HSM

- 1. In the navigation menu, select Options > Operators.
- 2. Click the Add service key store button. This will bring up the Add Service Key Store (HSM) dialog.

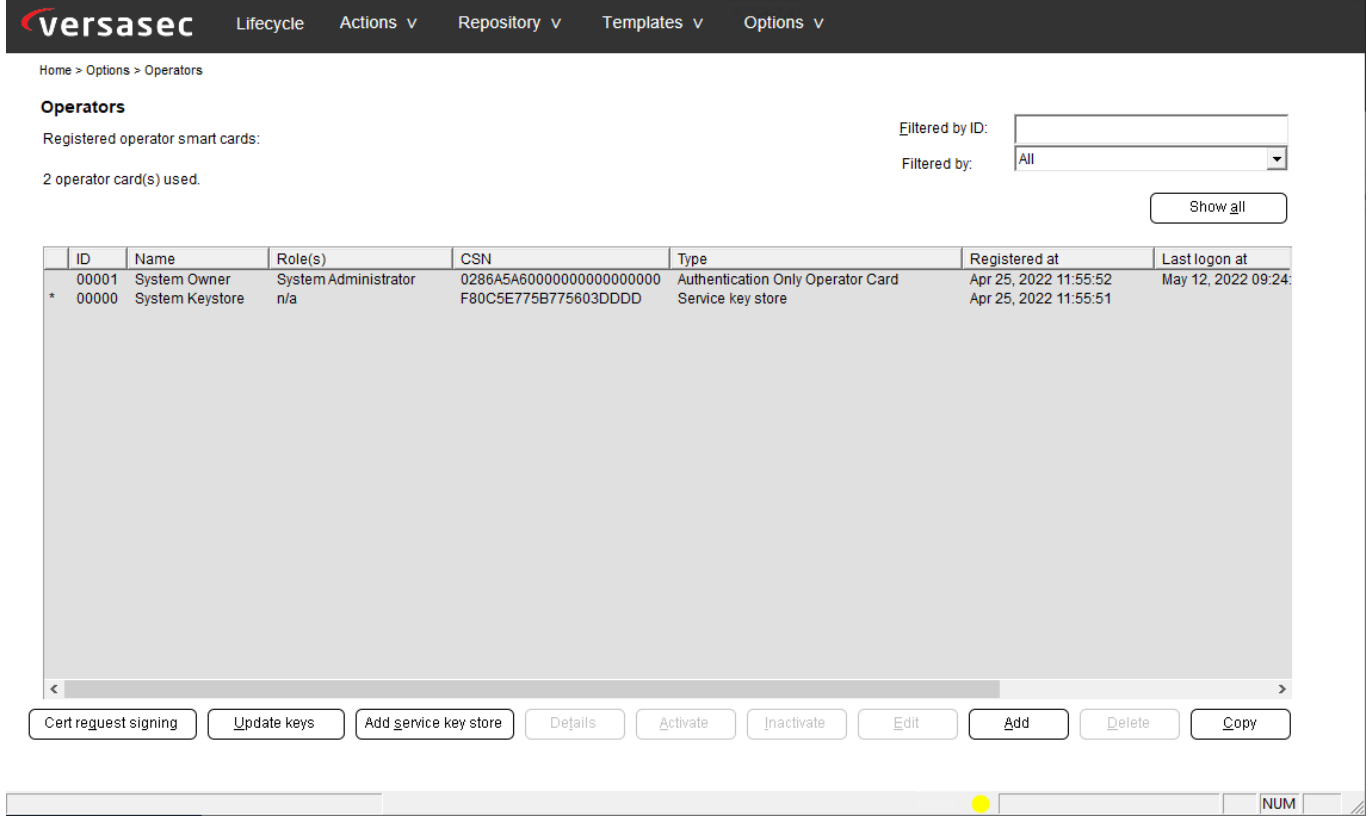

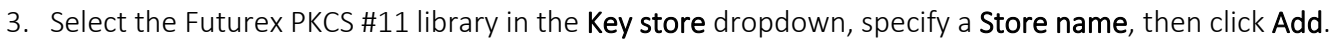

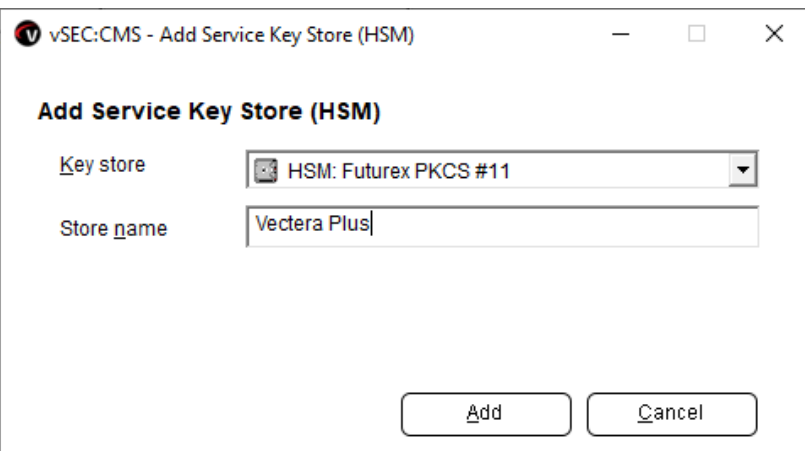

4. Enter the operator passcode for the System Owner, then click OK.

The new service key store will now be created, and the master keys will be stored on the HSM. You should see the message shown below, confirming that the operation was successful:

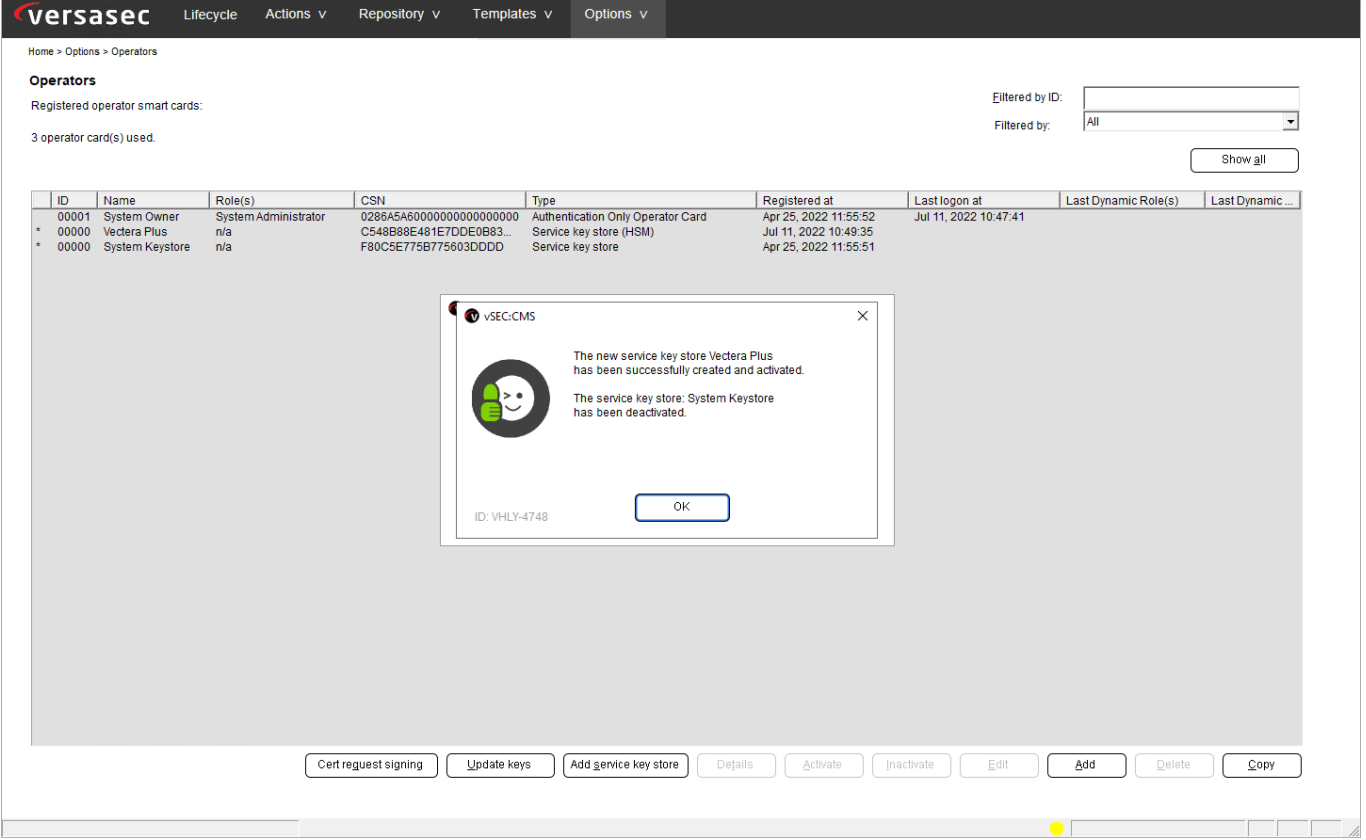

Now, all administration key operations performed with the vSEC:CMS, such as registering a smart card token or PIN unblock operations, will use the master keys stored on the Vectera Plus HSM.

FUTURI

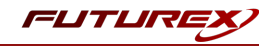

## <span id="page-24-0"></span>[9.3] VIEW THE KEYS VSEC:CMS CREATED ON THE VECTERA PLUS

To view the keys that vSEC:CMS created on the HSM, we will use the PKCS11Manager utility packaged with the Futurex PKCS #11 module.

1. In Windows File Explorer, navigate to the Futurex PKCS #11 installation directory and run the PKCS11Manager.exe file.

This will present the following main menu:

```
Main Menu
   1. Print Library/Token Info
    2. Generate Key
   3. Find Objects
    4. Modify Objects
    5. Delete Objects
    6. Generate Random Data
    7. Sign Data
    8. Login
    9. Logout
    0. Exit
```
- 2. Type "8" to Login, then press Enter.
- 3. Type "1" to select the Text password input mode, then press Enter.
- 4. Type the password of the identity that is defined in the FXPKCS11 configuration file, then press Enter.

If successful, you will receive confirmation that you are logged in.

- 5. Type "3" to Find Objects, then press Enter.
- 6. Type "1" to find All objects, then press Enter.

Information will be printed for all keys that the connecting identity has permissions to access.

Example:

```
Total number of found objects: 4
 Object ID: 2
   Internal ID: 2
   Excrypt Board Slot: 1
   Class: CKO_PUBLIC_KEY
   Token: Yes
   Private: Yes
   Sensitive: No
   Modifiable: Yes
   Modulus Bits: 2048
   KCV: CD1F
   Usage: W
  Object ID: 3
   Internal ID: 3
   Excrypt Board Slot: 2
```
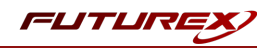

Class: CKO\_SECRET\_KEY Key Type: DES3 Token: Yes Private: Yes Sensitive: No Modifiable: Yes Value Len: 24 Value Bits: 192 Label: CMS MK0 ID: VSEC0000 KCV: 849F Usage: ED Object ID: 4 Internal ID: 4 Excrypt Board Slot: 3 Class: CKO\_PUBLIC\_KEY Token: Yes Private: Yes Sensitive: No Modifiable: Yes Modulus Bits: 2048 KCV: 532A Usage: W Object ID: 5 Internal ID: 5 Excrypt Board Slot: 4 Class: CKO\_SECRET\_KEY Key Type: DES3 Token: Yes Private: Yes Sensitive: No Modifiable: Yes Value Len: 24 Value Bits: 192 Label: CMS MK1 ID: VSEC0001 KCV: 8BAF Usage: ED

Note: vSEC:CMS creates four objects on the HSM. Two 3DES symmetric encryption keys, which are the master keys used by the vSEC:CMS application (they are assigned the "CMS MK0" and "CMS MK1" PKCS #11 labels), and two public RSA asymmetric keys, which are used to wrap the master keys.

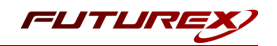

# <span id="page-26-0"></span>APPENDIX A: GENERATING A NEW MASTER KEY AND RESTORING/MIGRATING TO A NEW HSM

If it is required to either **[generate](https://versasec.zendesk.com/hc/en-us/articles/115000851714-HSM-Support#:~:text=the setup below.-,Generate New Master Key,-If it is) a new master key on the HSM** or [restore/migrate](https://versasec.zendesk.com/hc/en-us/articles/115000851714-HSM-Support#:~:text=Restore or Migrate to New HSM) master keys to a new HSM, please refer to the following Versasec Support article:

<https://versasec.zendesk.com/hc/en-us/articles/115000851714-HSM-Support>

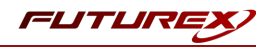

# <span id="page-27-0"></span>APPENDIX B: XCEPTIONAL SUPPORT

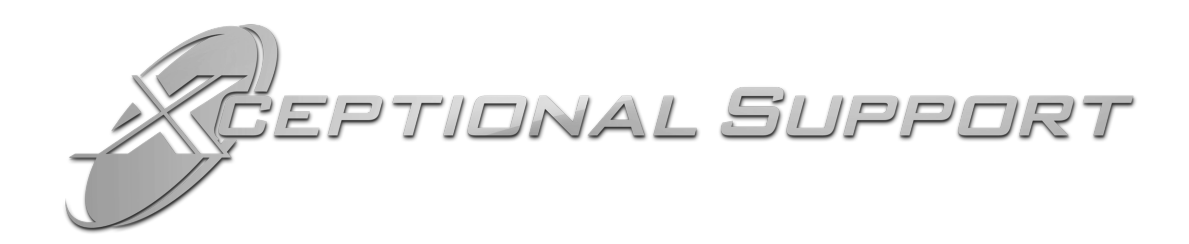

In today's high-paced environment, we know you are looking for timely and effective resolutions for your mission-critical needs. That is why our Xceptional Support Team does whatever it takes to ensure you have the best experience and support possible. Every time. Guaranteed.

- 24x7x365 mission critical support
- Level 1 to level 3 support
- Extremely knowledgeable subject matter experts

At Futurex, we strive to supply you with the latest data encryption innovations as well as our best-in-class support services. Our Xceptional Support Team goes above and beyond to meet your needs and provide you with exclusive services that you cannot find anywhere else in the industry.

- Technical Services
- Onsite Training
- Virtual Training
- Customized Consulting
- Customized Software Solutions
- Secure Key Generation, Printing, and Mailing
- Remote Key Injection
- Certificate Authority Services

Toll-Free: 1-800-251-5112

E-mail: [support@futurex.com](mailto:support@futurex.com)

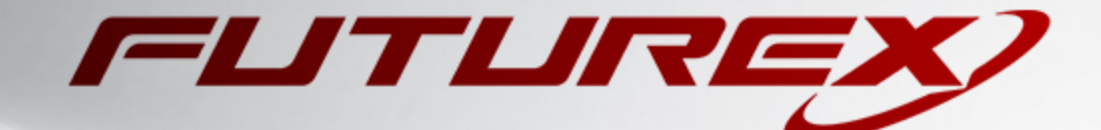

 $\sim$ 

### ENGINEERING CAMPUS

864 Old Boerne Road Bulverde, Texas, USA 78163 Phone: +1 830-980-9782 +1 830-438-8782 E-mail: [info@futurex.com](mailto:info@futurex.com) XCEPTIONAL SUPPORT 24x7x365 Toll-Free: 1-800-251-5112 E-mail: [support@futurex.com](mailto:support@futurex.com) SOLUTIONS ARCHITECT E-mail: [solutions@futurex.com](mailto:solutions@futurex.com)